## **How to edit the text in CLIPS app**.

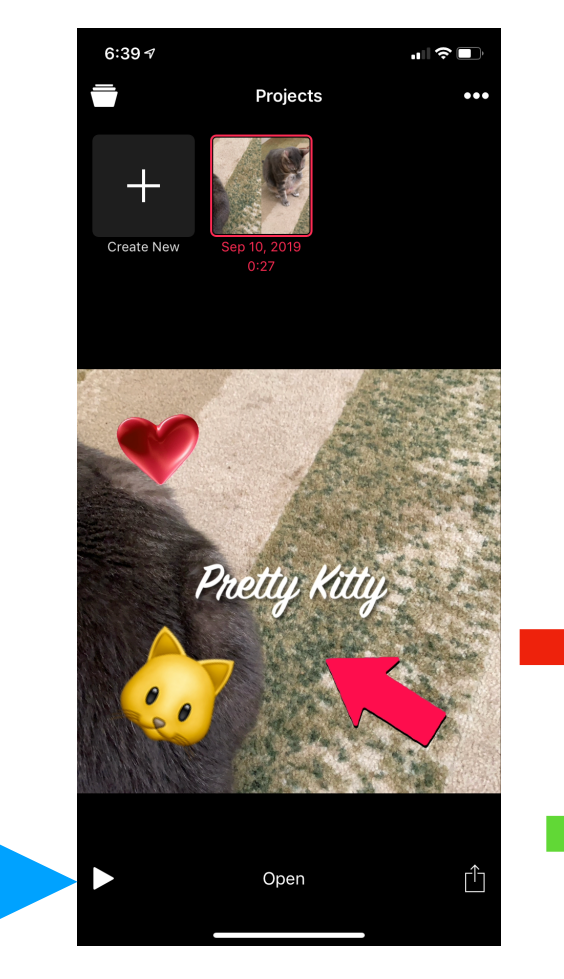

6:41 $\sigma$  $\approx$   $\blacksquare$  $2$  of  $2$  $\chi$ Å Done

Create a CLIP and add text. Or open one of your Projects by clicking on the stack located on the left top corner.

Click OPEN near the bottom. (Blue Arrow)

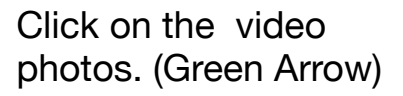

Click the LIVE TITLES icon. (Red Arrow)

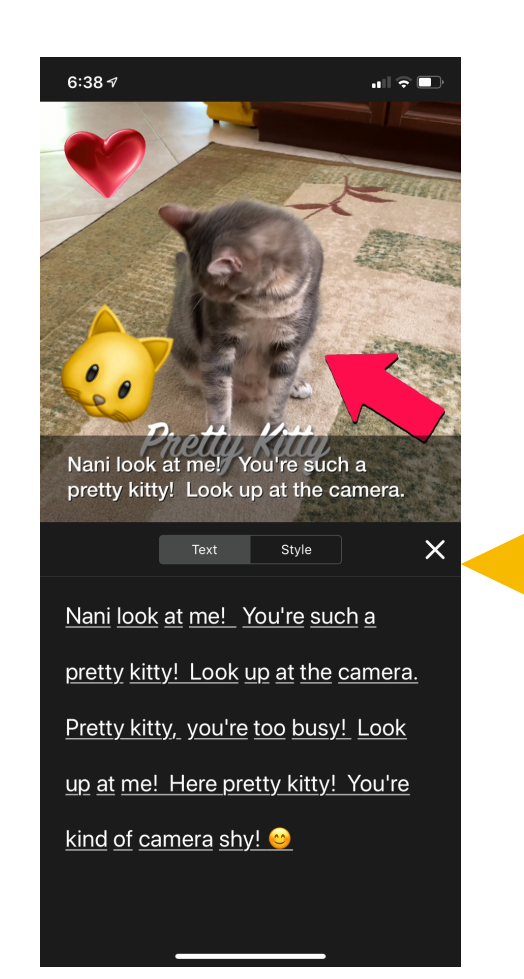

Now you can edit the text in your project!!

Click the X to close out of editing. (Yellow Arrow)

Click DONE.